## **I. Instrukcja podpisu elektronicznego**

W celu załączenia oferty podpisanej elektronicznie należy:

1. Złożyć zaktualizowaną ofertę podobnie jak odbywało się to podczas naboru:

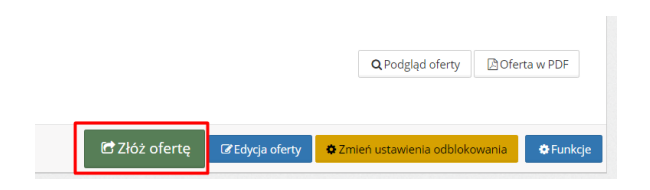

2. Po skutecznym złożeniu pojawi się belka z informacją o wymagalności załącznika oraz przyciskiem służącym przejściu do kolejnego kroku:

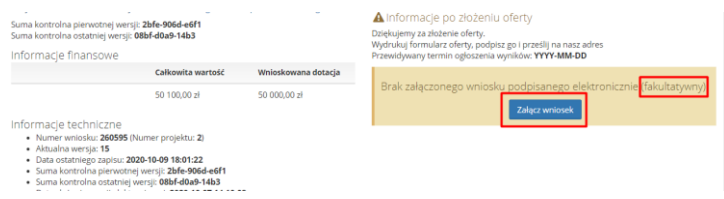

3. W następnym kroku zastajemy nowe okienko, w którym otrzymujemy instruktaż (a w ramach niego hiperłącze do pobrania dokumentu, który należy wyeksportować celem podpisania go za pomocą dedykowanego oprogramowania) oraz opcje wyboru z typem załączanego pliku oraz przyciski funkcyjne:

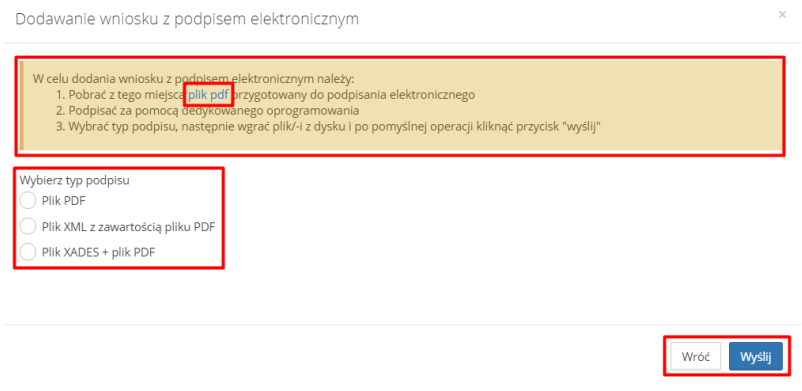

4. W przypadku, gdy system wykryje, że nastąpił błąd, np. gdy dokument nie został podpisany przez reprezentantów wskazanych w ofercie, zakomunikuje go w prawym górnym rogu:

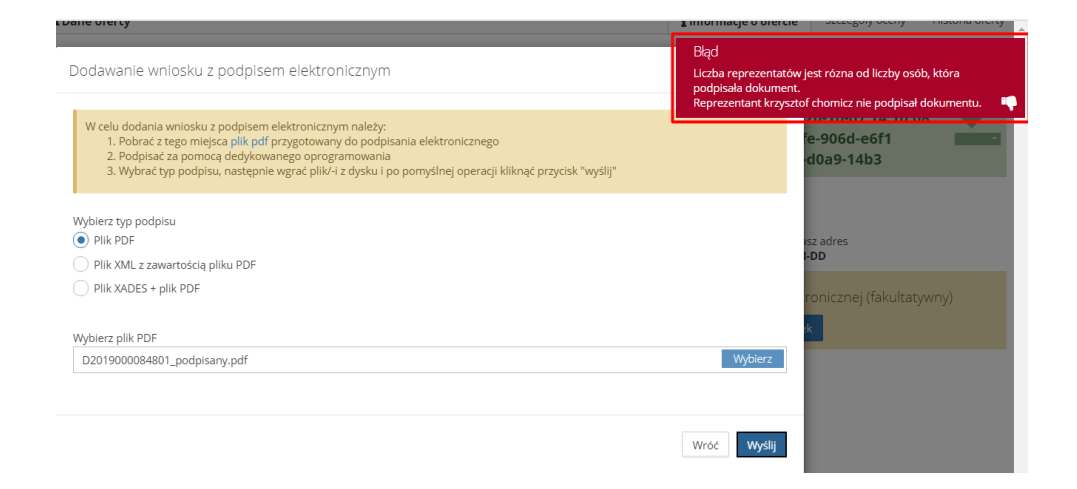

5. Jeśli operacja przebiegnie pomyślnie, system zakomunikuje poprawność wykonanej operacji:

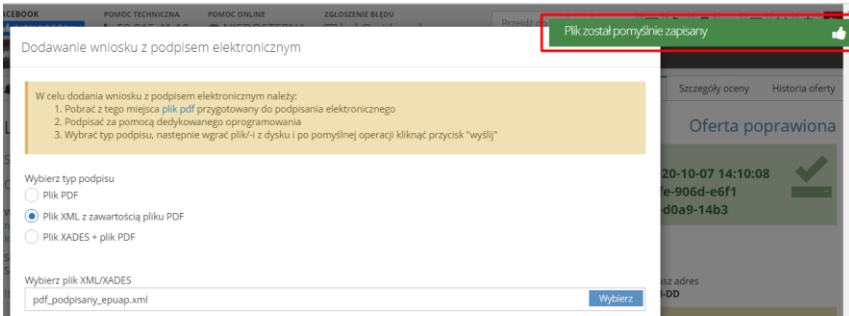

6. Na widoku "Dane oferty" pokaże się informacja, że w przypadku tej oferty poprawnie załączono podpisany wniosek oraz opcja wydruku:

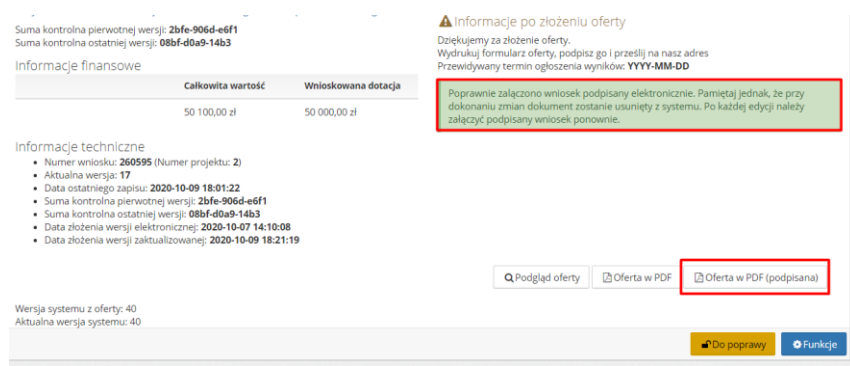

7. Na PDF oferty pojawi się informacja, że dokument został podpisany elektronicznie.

## **II. Instrukcja złożenia aktualizacji wniosku**

1. Należy zalogować się do systemu Witkac.pl i wejść na stronę swojego wniosku/oferty. W zakładce "Dane oferty" z prawej strony na dole będzie aktywny klawisz edycji oferty, który pozwoli przejść do generatora wniosków:

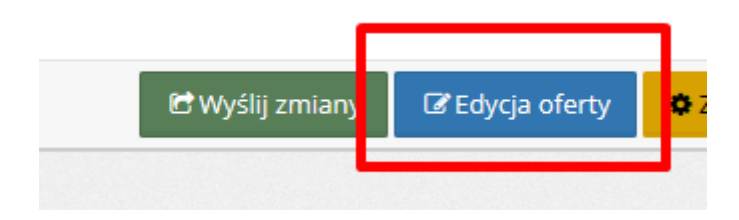

2. W czasie edycji oferty proszę zaktualizować tylko te treści, których korekta jest konieczna.

Uwaga! Nie wszystkie pola będą odblokowane do edycji:

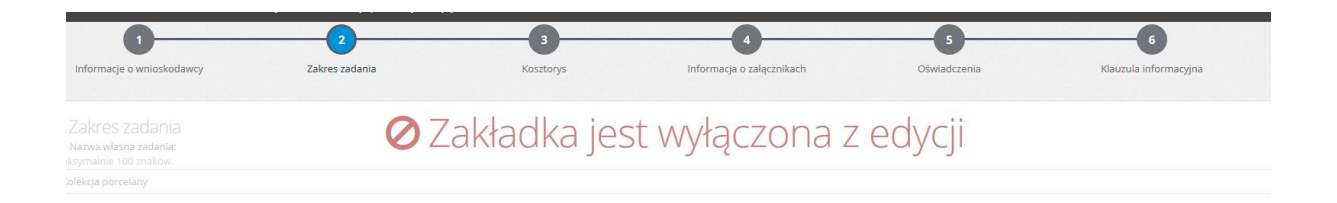

Obligatoryjnie należy uzupełnić zakładkę "Oświadczenia", której nie było na etapie składania oferty:

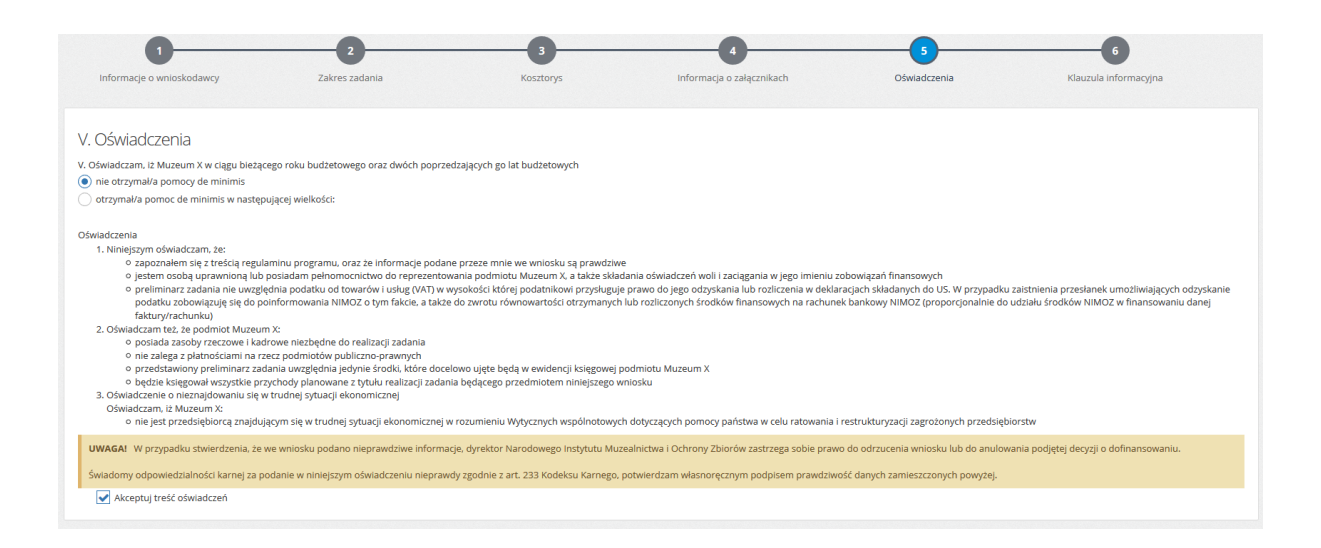

Po dokonaniu wszystkich korekt należy zapisać zmiany i wyjść z generatora wniosków:

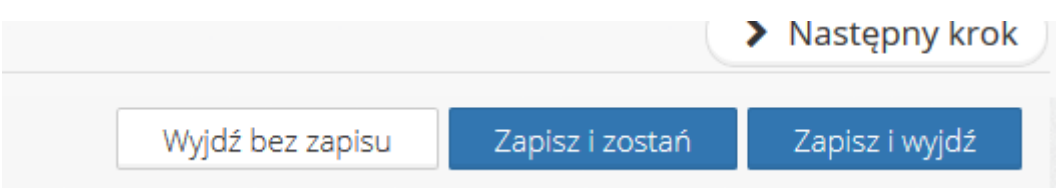

3. Następnie z zakładki "Dane oferty" należy pobrać PDF z aktualizacją wniosku i wraz z pozostałymi wymaganymi dokumentami przesłać do koordynatora z ramienia NIMOZ:

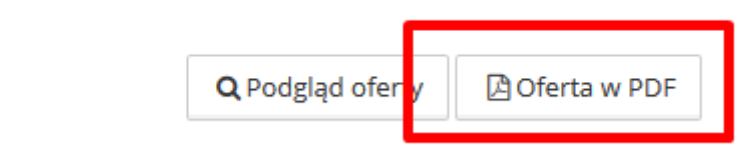

Jeżeli będzie potrzeba wprowadzenia dalszych korekt, należy cofnąć się do kroku "Edycja oferty".

4. Po otrzymaniu akceptacji ze strony koordynatora NIMOZ należy zakończyć procedurę aktualizacji wniosku w systemie klikając w zakładce "Dane oferty" przycisk "wyślij zmiany" (po wykonaniu tej czynności dalsza edycja będzie zablokowana):

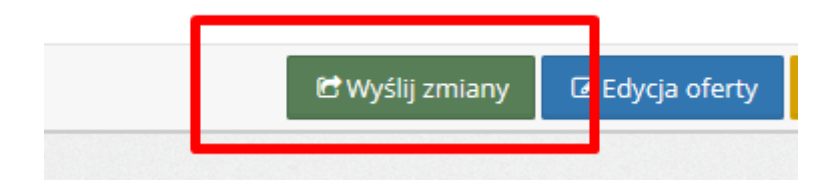

Uwaga! Jeżeli po tym etapie konieczne byłoby wprowadzenie kolejnych korekt, należy poprosić koordynatora NIMOZ o odblokowanie oferty do edycji.

## **III. Instrukcja złożenia sprawozdania**

1. Należy zalogować się do systemu Witkac.pl i otworzyć stronę swojej oferty. W zakładce "Dane oferty" po prawej stronie u dołu ekranu znajduje się przycisk "Sprawozdanie"

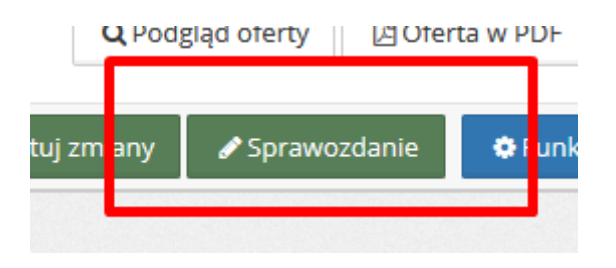

umożliwiający przejście do generatora sprawozdania:

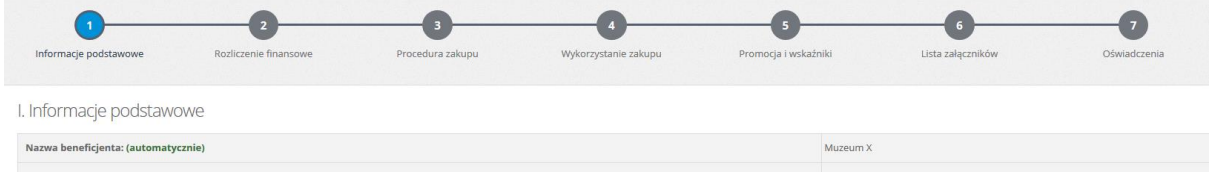

Uwaga! W zakładce "Lista załączników" należy zaznaczyć tylko te załączniki, które będą wysyłane do NIMOZ wraz z kartą rozliczeniową:

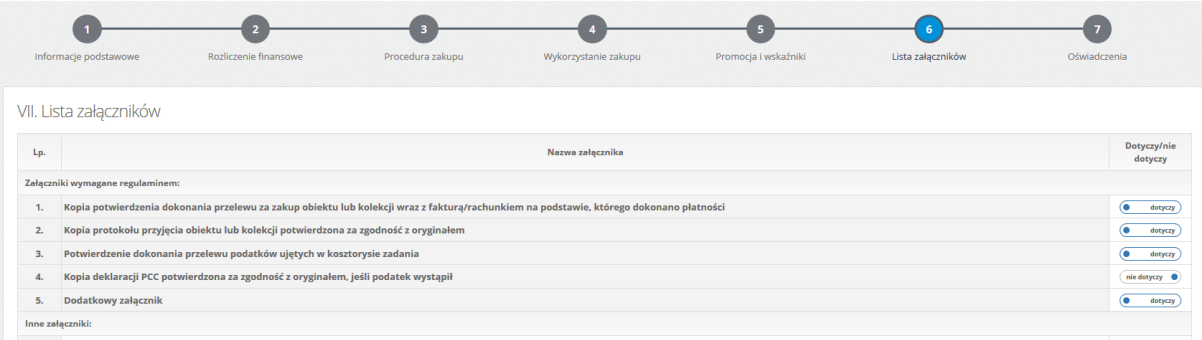

Przy czym zaznaczonych załączników nie należy składać w systemie Witkac. Znajdujący się w zakładce "Dane sprawozdania" wykaz należy pominąć:

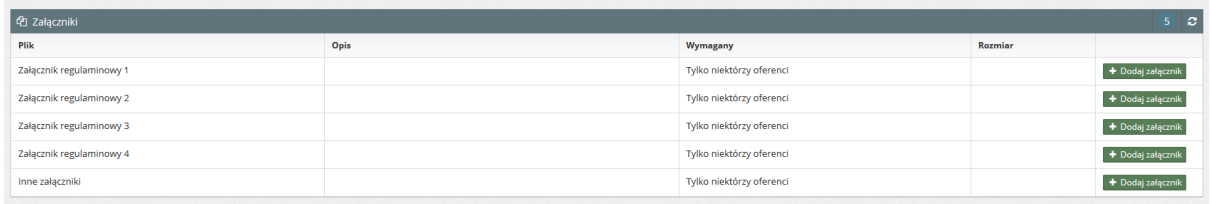

2. Wypełniony formularz sprawozdania należy zapisać:

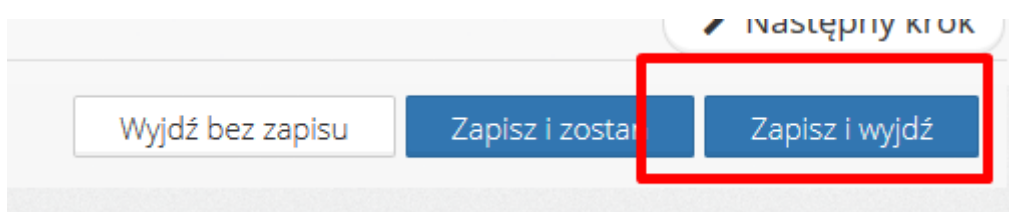

Jeżeli będziemy jeszcze wprowadzać poprawki do sprawozdania, należy skorzystać z opcji edycji:

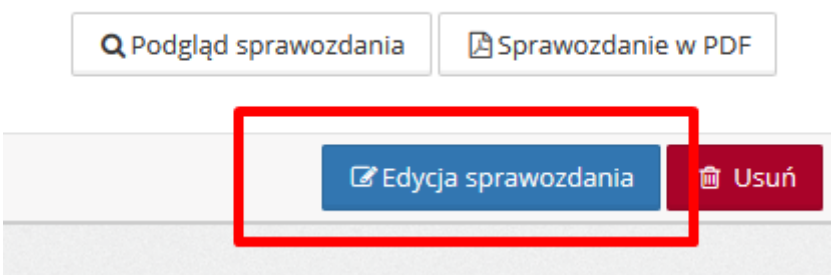

Ostateczną wersję sprawozdania należy zapisać i złożyć w systemie, klikając "Złóż sprawozdanie":

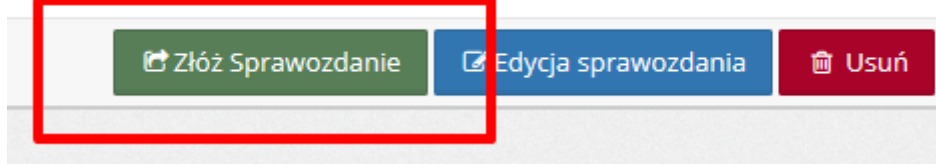

3. Następnie należy pobrać PDF z formularzem sprawozdania i podpisany wysłać wraz z pozostałymi wymaganymi dokumentami do NIMOZ:

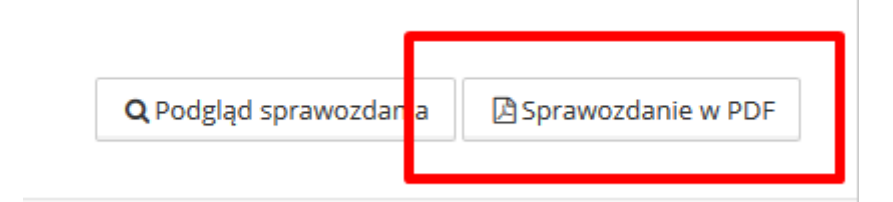